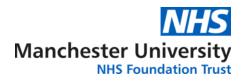

## Pathology ICE System User Manual

Instructions for non-GP & Extended Access Clinic requesters accessing ICE Desktop via Microsoft Edge.

# 1. Access and login instructions

#### **1.1. Microsoft web browser:**

Open Microsoft Edge and copy the <u>https://ice.cmft.nhs.uk/icedesktop/</u> link into the address bar (Please note that ICE is currently only compatible in IE mode within Microsoft Edge. If you have any difficulty accessing ICE, please log a call with your IT Service Desk)

| 🧭 Sunquest Login - W      | /ork - Microsoft Edge                        |                                          | <u>↓</u> – □ ×             |
|---------------------------|----------------------------------------------|------------------------------------------|----------------------------|
| 🥭   🗗 https:/             | //ice.cmft.nhs.uk/icedesktop/dotnet/icedeskt | op/login.aspx                            |                            |
| sunquest                  | icedesktop login                             |                                          |                            |
| CE Desktop<br><i>Live</i> |                                              |                                          |                            |
|                           |                                              | Username                                 |                            |
|                           |                                              | Password                                 |                            |
|                           |                                              | Login                                    |                            |
|                           |                                              |                                          |                            |
|                           |                                              |                                          |                            |
|                           |                                              |                                          |                            |
|                           |                                              |                                          |                            |
|                           |                                              |                                          |                            |
|                           |                                              |                                          |                            |
|                           |                                              |                                          |                            |
|                           | Current Release: v6.2.4 / Version: 624       | Copyright © Sunquest Information Systems | Last Updated: 28 July 2022 |

### **1.2.** Login to ICE Desktop application:

Login using your personal user credentials:

|                 | Username:                                   | Password:                                                                                      |  |  |  |
|-----------------|---------------------------------------------|------------------------------------------------------------------------------------------------|--|--|--|
| Default         | NMC, GMC or GMP code<br>(prefixed with 'G') | If you have not yet been provided with a password,<br>please contact <u>labs.sd@mft.nhs.uk</u> |  |  |  |
| Extended Access | PC username (John.Smith)                    | If you have not yet been provided with a password, please contact <u>labs.sd@mft.nhs.uk</u>    |  |  |  |

Once you have successfully logged in, you will be prompted to select the GP location from the dropdown list.

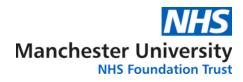

### 2. Patient Records

#### 2.1. Searching for a patient

Once logged-in you should see the page below, use NHS number only to perform a search on the existing patient database

| 🥭 Sunquest Ice Desk                                                                                               | top - Work - Microsof  | t Edge                 |                                            |                         |                |                |                  | - 0                                 | ×        |
|----------------------------------------------------------------------------------------------------|------------------------|------------------------|--------------------------------------------|-------------------------|----------------|----------------|------------------|-------------------------------------|----------|
| 🥭 🛛 🖯 🛛 https:                                                                                                    | ://ice.cmft.nhs.uk/id  | edesktop/dotnet        | /icedesktop/userto                         | olbar.aspx?ID=13        | 09683B34454    | 45CCB910CAB345 | F05A13           |                                     |          |
| sunquest<br>ICE Desktop                                                                                           | icedes                 | ktop                   |                                            |                         |                |                |                  | The Alexa<br>Practic<br>User:Sabrin | æ        |
| 5                                                                                                    | Search Value           | S number O Patient r   | Search for patient<br>name O Hospital Numb | ]<br>er 🔵 Date of birth | Advanced Searc | <u>h</u>       | Lists available: | Select list]                        | •        |
| Patient Search                                                                                                    | Ward List M            | ly Patients            |                                            |                         |                |                |                  |                                     |          |
| Administration                                                                                                    | Organisation Manc      | hester Royal Infirmary | v Wa                                       | Select a ward           |                | ~              |                  |                                     | <b>X</b> |
| 🚛 🏠                                                                                                    | Show Form Data         |                        | Make Default                               | Remove Clear            | All Filters    | Print Export   | Move / Copy      | 🜀 Refresh                           |          |
| Patient List<br>Administration                                                                                    | Hosp No.               | Surname 🔺              | Forename                                   | DOB                     | Sex            | NHS Number     | Ward             | Clinician                           |          |
| Add/Edit User<br>Add/Edit User<br>Add/Edit User<br>Desktop<br>Configuration<br>Edit Data<br>Protection<br>Wording | No records to display. |                        |                                            |                         |                |                |                  |                                     |          |

If the patient exists on ICE, the record will be displayed following the search.

Click the record to select it.

| 🥭   🗗 https                            | ://ice.cmft.nhs | .uk/icedesl                            | ktop/dotnet/icede  | sktop/usertoolba    | r.aspx?ID=ED0F          | B602  | 17B54F4FABF4    | B5F876E0D98             | 81               |              |                                 |
|----------------------------------------|-----------------|----------------------------------------|--------------------|---------------------|-------------------------|-------|-----------------|-------------------------|------------------|--------------|---------------------------------|
| sunquest<br>ICE Desktop<br><i>Live</i> | icede           | eskto                                  | р                  |                     |                         |       |                 |                         |                  | Alex         | he<br>andra<br>ctice<br>p.links |
|                                        | Search Value    |                                        |                    | n for patient       | Add a new patient       |       |                 |                         |                  |              |                                 |
|                                        |                 |                                        | er OPatient Name ( | ) Hospital Number ( | Date of Birth <u>Ad</u> | vance | d Search        | Lists availa            | able: My         | Patient List | . ~                             |
| Patient Search<br>Interop Options      | Ward List       | NHS Numb     My Patien     Search Resu | ts                 | ) Hospital Number   | Date of Birth <u>Ad</u> | vance | <u>d Search</u> | Lists availa            | able: My<br>Prin |              |                                 |
|                                        | Ward List       | My Patien<br>Search Resu               | ts                 | Forename            | Date of Birth Ad        | _     | NHS Number      | Lists availa<br>Address |                  |              |                                 |

Patient details will display on the top pane, always ensure the correct record is selected.

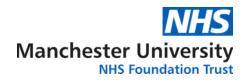

### 3. Postponed Orders

### **3.1.** Completing postponed orders

Click on patient request list on the left side panel, this will show you the list of patient requests. Look out for the **POS** orders in the status column as highlighted in yellow below.

| 🥭 🛛 🖯 https                            | ://ice.cmft.nhs.uk/icedeskto | op/dotnet/icedesktop | /usertoolbar.aspx?ID=782BBCF5BFF54763A                                                                   | 5D14AE20E41A598                          |          |              |                                         |
|----------------------------------------|------------------------------|----------------------|----------------------------------------------------------------------------------------------------|------------------------------------------|----------|--------------|-----------------------------------------|
| sunquest<br>ICE Desktop<br><i>Live</i> | Notepad<br>Notepad           |                      | al Number: 03707592 <u>See Case Note Numbers</u><br>umber: 999 999 9557 <b>X</b><br>ILL, EXETER, EX2 55E | Sex: Male<br>Telephone No:               | Vie      |              | The<br>exandra<br>ractice<br>r:gp.links |
| <u></u>                                | Requests By Patient:         |                      | Sample type: [All sample types]                                                                          | Status: [ALL] (e<br>Sample Status: [Shov |          | ed requests) | ~                                       |
|                                        | Date/Time Requested          | Sample Collection    | Investigations (Request Comments, Clin                                                                   | ical Details)                            | Loc      | Ordered By   | Status                                  |
| Patient Search                         | 19 May 2023 15:21            |                      | UE - Urea and Electrolytes.                                                                              |                                          | GPAP     | gp.links     | POS                                     |
| Interop Options                        | 11 May 2023 13:37            |                      | TPMT                                                                                                    |                                          | ICE22890 |              | RR                                      |
|                                        | 03 Apr 2023 15:33            |                      | VITE, VITA                                                                                               |                                          | ICE22890 |              | RR                                      |
|                                        | 03 Apr 2023 15:33            |                      | 25VITD                                                                                                   |                                          | ICE22890 |              | RR                                      |
| - V                                    | 25 Apr 2023 00:00            |                      | WUCRE                                                                                                    |                                          | ICE22890 |              | RR                                      |
| Order Test                             | 14 Mar 2023 12:22            |                      | DEXE, 25VITD                                                                                             |                                          | ICE22890 |              | RR                                      |
| 61                                     | 18 Apr 2023 16:05            |                      | UOSM                                                                                                    |                                          | ICE22890 |              | RR                                      |
|                                        | 18 Apr 2023 16:05            |                      | OSM                                                                                                    |                                          | ICE22890 |              | RR                                      |
| Patient Sample                         | 14 Dec 2022 10:45            |                      | COPPER                                                                                                   |                                          | ICE22890 |              | RR                                      |
| Queue                                  | 14 Dec 2022 10:45            |                      | CAERULO                                                                                                  |                                          | ICE22890 |              | RR                                      |
| 61                                     | 09 Dec 2022 10:26            |                      | LAM                                                                                                    |                                          | ICE22890 |              | RR                                      |
| - V                                    | 14 Mar 2023 12:22            |                      | IGF1                                                                                                    |                                          | ICE22890 |              | RR                                      |
| Patient Request List                   | 08 Feb 2023 15:46            |                      | IGF1                                                                                                    |                                          | ICE22890 |              | RR                                      |
| 100                                    | 01 Feb 2023 10:49            |                      | TMETMS                                                                                                   |                                          | ICE22890 |              | RR                                      |
| - <u></u>                              | 16 Mar 2023 16:31            |                      | UCL                                                                                                    |                                          | ICE22890 |              | RR                                      |
| ocation Request List                   | 14 Mar 2023 12:22            |                      | UE                                                                                                    |                                          | ICE22890 |              | RR                                      |
|                                        | 28 Mar 2023 11:57            |                      | UE                                                                                                    |                                          | GPLB     |              | RR                                      |
| <b>1</b>                               | 28 Mar 2023 11:56            |                      | UE                                                                                                    |                                          | P84061   |              | RR                                      |
| Patient Report List                    | 28 Mar 2023 10:21            |                      | VITA, VITE                                                                                               |                                          | ICE22890 |              | RR                                      |
|                                        | 28 Mar 2023 10:22            |                      | 25VITD                                                                                                   |                                          | ICE22890 |              | RR                                      |

Click the postponed request you want to complete, a pop-up box will appear. In the list of options, click Sample Now.

| Edit Requ    | est     |
|--------------|---------|
| Delete Req   | uest    |
| Reprint Req  | uest    |
| Complete Re  | quest   |
| Cease Req    | lest    |
| Write Rep    | ort     |
| Sample N     | ow      |
| Book Appoin  | ment    |
| View Ord     | er      |
| Reorder      |         |
| Reorder Red  | uest    |
| ransfusion A | ctivity |
| View Audit   | Trail   |
| ICEMail      |         |

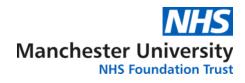

The order details will appear, allowing you to complete the request. Select "collect now" under the sample collection options.

| C   🗗 http:<br>Inquest                                                    | Patient Name: TEN EDITESTPATIENT         Hospital Number: 03707592         See           Date of Birth: 22 March 1960         NHS Number: 999 999 9557 \$                                                                                                    |                                                                                                    | < <back alexandra<="" th="" the=""></back> |
|---------------------------------------------------------------------------|----------------------------------------------------------------------------------------------------|----------------------------------------------------------------------------------------------------|--------------------------------------------|
| E Desktop<br>Live                                                         | Address: HEALTH SOCIAL CARE, PYNES HILL, EXETER, EX2 55E                                                                                                    | Telephone No:                                                                                                    | View Details User:gp.links                 |
| Patient Search<br>nterop Options<br>Order Test<br>Patient Sample<br>Queue | General Details         Username:       gp.links         Bleep / Contact No:       00000         Requesting Consultant / GP:       Dr SUSIE POWER (G6144677)         Location:       The Alexandra Practice         Clinical Details:       testing         Priority:       Routine         Telephone Results:       No         ICEMail Results:       No         Category:       NHS         Sample Containers Required:       1 x Brown(Serum) 4.9ml | <ul> <li> <b>Biochemistry_BKR</b> </li> <li>             Tests in this order: Urea and Electrolytes.         </li> <li>             Sample collection options:         </li> <li>             Collect Now (Today's date)         </li> <li>             Collect Later (Handwrite date)         </li> <li>             Accept Request         </li> <li>             Cancel         </li> </ul> |                                            |
| ent Request List                                                          | Additional Information                                                                                                    |                                                                                                    |                                            |
| ation Request Lis                                                         | Examination(s) Requested Urea and Electrolytes.                                                                                                    |                                                                                                    |                                            |

Click "Accept Request", the blood labels will proceed to print.

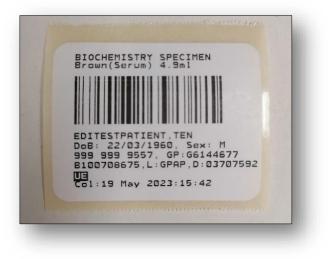